## **7.1.2. Хичээлийн мэдээлэл засах**

Хичээлийн мэдээлэл засах үйлдлийг дараах дарааллаар хийнэ. Үүнд:

- 1. **Сургалтын агуулга** ерөнхий цэсийг сонгоно.
- 2. Сургалтын агуулга дэд хэсгээс **хичээл**ийг сонгоно.
- 3. Мэдээллийг засах хичээлийн мөрийн урд байрлах меню дээр дарж **засах** сонголтыг сонгоно.
- 4. Хичээл засах цонхны мэдээллийг оруулаад **хадгалах** товч дарна.

Хичээлийн мэдээлэл засах үйлдлийн дэлгэрэнгүй тайлбар:

1. **Сургалтын агуулга** ерөнхий цэсийг сонгоно.

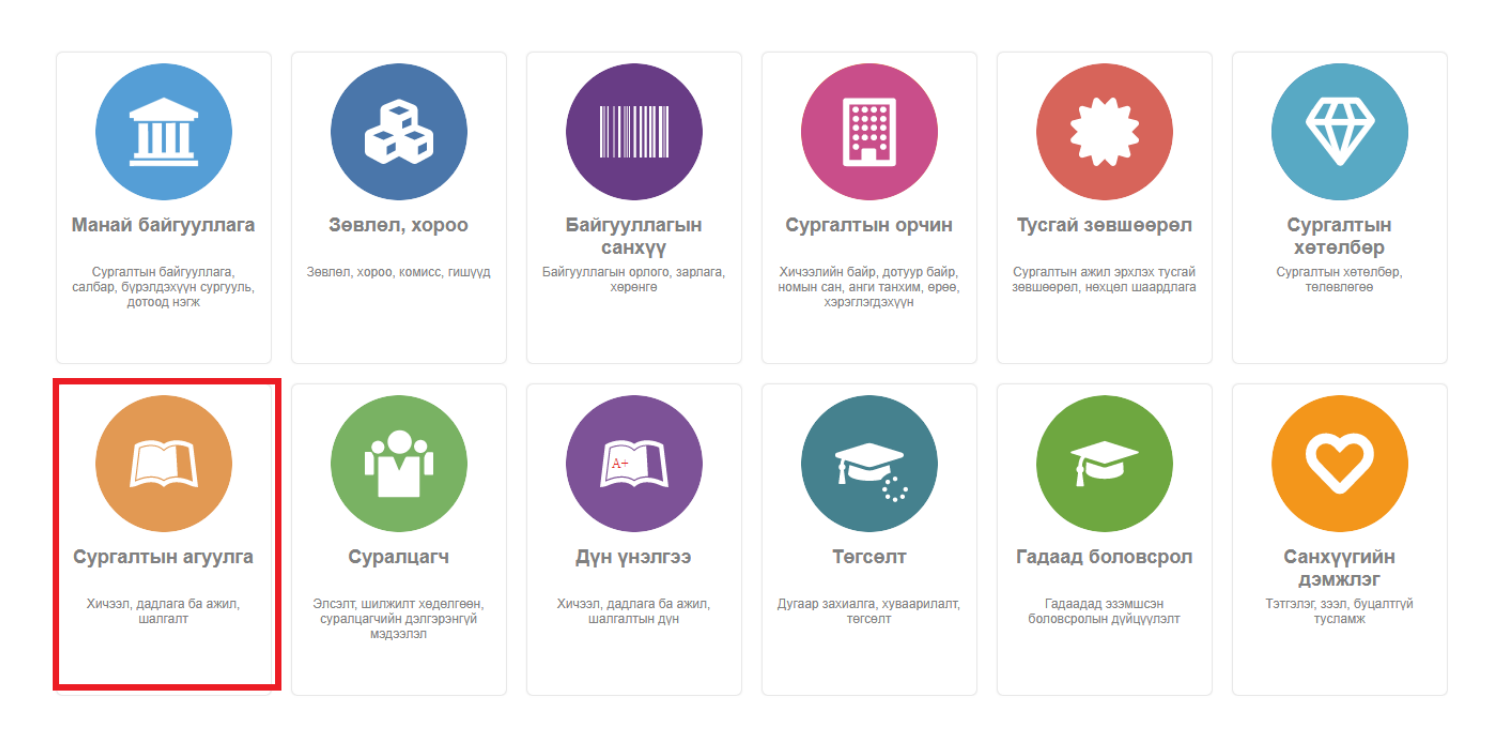

2. Сургалтын агуулга дэд хэсгээс **хичээл**ийг сонгоно.

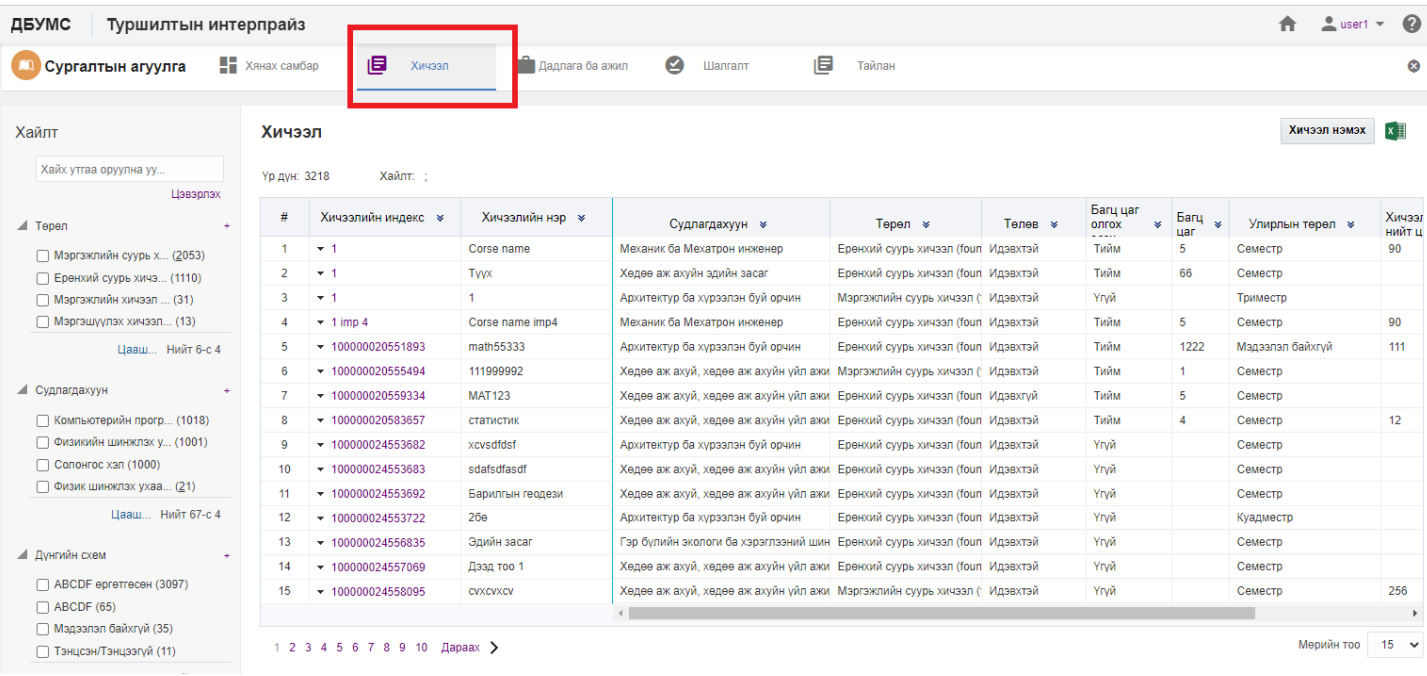

## 3. Мэдээллийг засах хичээлийн мөрийн урд байрлах меню дээр дарж **засах** сонголтыг сонгоно.

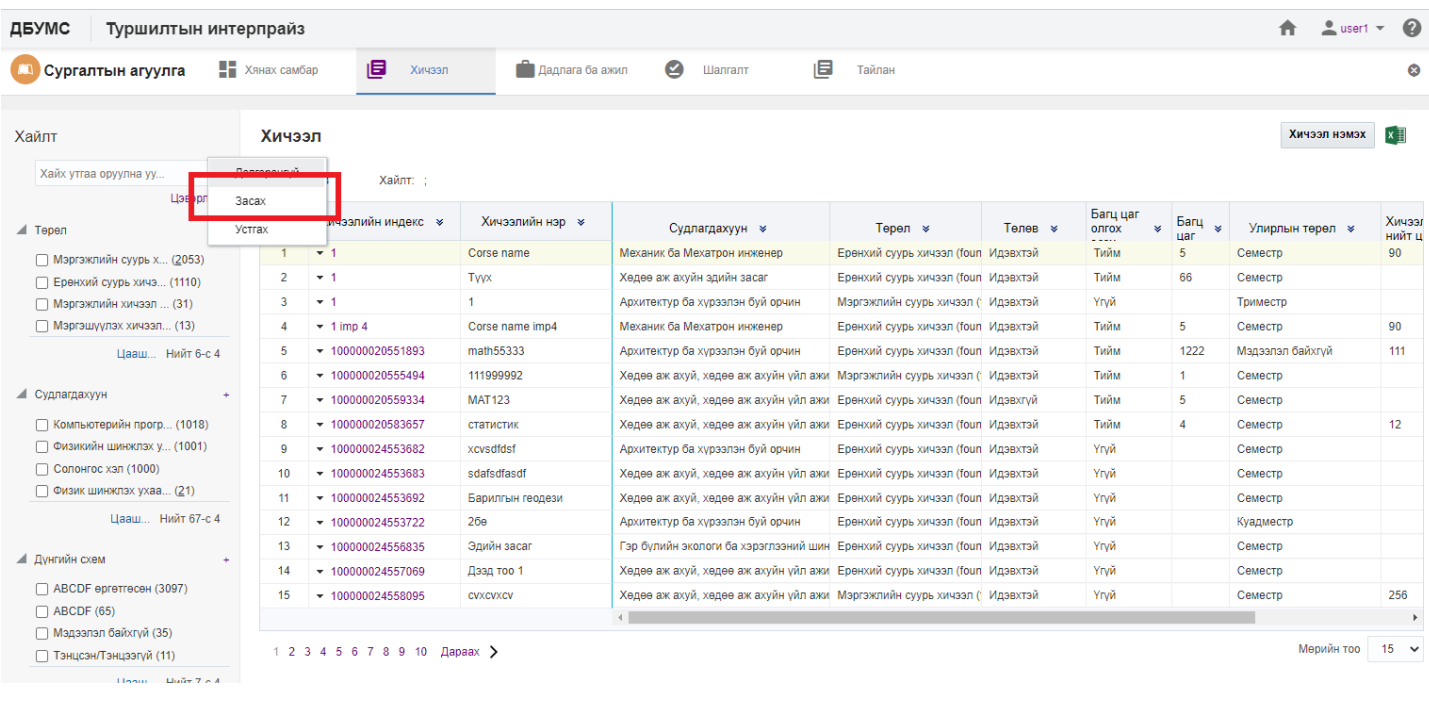

4. Хичээл засах цонхны мэдээллийг оруулаад **хадгалах** товч дарна.

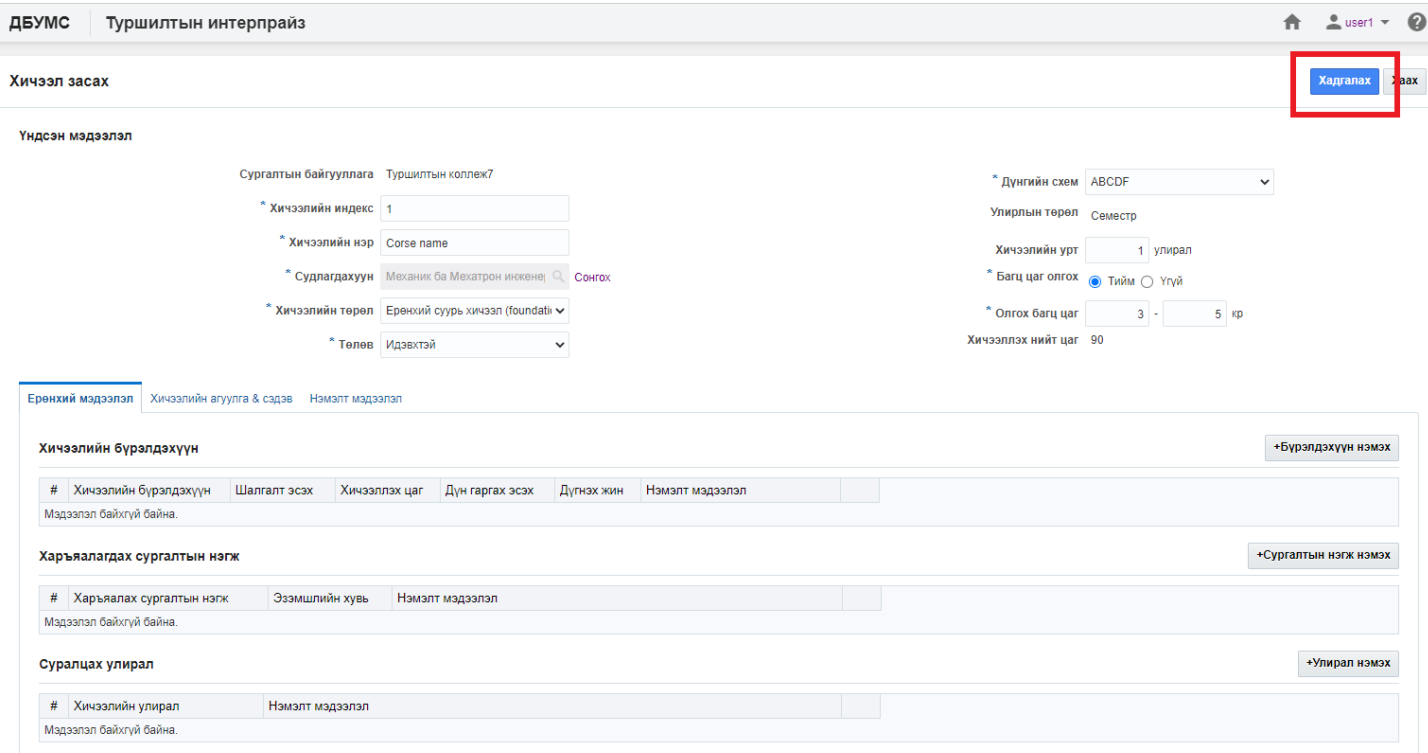

▶ Үйлдлийн мэдээлэл